## ∆ιαδικασία εγγραφής µαθηµάτων στη ∆εύτερη Εξεταστική

Οι φοιτητές θα µπορούν να εγγράφονται ηλεκτρονικά στα µαθήµατα της Β**'**  Εξεταστικής µέσω του πληροφορικού συστήµατος **extranet** του Frederick Institute of Technology (http://extranet.frederick.ac.cy/). Οι φοιτητές παροτρύνονται να επικοινωνήσουν µε τους ακαδηµαϊκούς τους συµβούλους ή µε τα Τµήµατά τους για απορίες σε σχέση µε τα µαθήµατα που οι ίδιοι θα επιλέξουν και τις επιπτώσεις που η επιλογή τους πιθανόν να έχει στην ακαδηµαϊκή τους πορεία (π.χ. προαπαιτούµενα).

Η διαδικασία είναι η ακόλουθη:

- 1. Οι εγγραφές θα µπορούν να γίνουν από τις **4** Ιουλίου µέχρι και τις **22** Ιουλίου. Κατά τη διάρκεια αυτή, το σύστηµα εγγραφών θα είναι ενεργοποιηµένο.
- 2. Το σύστηµα εγγραφών είναι προσβάσιµο από τη σελίδα παρουσίασης βαθµών (Exam Results) στο σύστηµα **extranet**. Συγκεκριµένα, κάτω από τη λίστα µε τα µαθήµατα του Εαρινού Εξαµήνου εµφανίζεται µια νέα λίστα στην οποία φαίνονται τα µαθήµατα που ο φοιτητής δικαιούται να εγγραφεί για Β' εξεταστική. Πάνω από τη λίστα αυτή εµφανίζεται ο µέγιστος αριθµός πιστωτικών µονάδων ECTS που ο φοιτητής δικαιούται για εγγραφή στη Β' εξεταστική.
- 3. ∆ίπλα από κάθε µάθηµα παρουσιάζεται η επιλογή '**Select'** που επιτρέπει στο φοιτητή να επιλέξει το συγκεκριµένο µάθηµα για δεύτερη εξέταση.
- 4. Με την επιλογή ενός µαθήµατος για δεύτερη εξέταση, (πατώντας το 'Select') ενηµερώνεται η λίστα µε τις επιλογές του φοιτητή (λίστα µε τίτλο "Selected Courses") και ανανεώνεται η λίστα µε τα µαθήµατα επιλογής ανάλογα. Επίσης, δίπλα από κάθε µάθηµα που έχει επιλεγεί, παρουσιάζεται η επιλογή '**Delete'** που επιτρέπει στο φοιτητή να αφαιρέσει το συγκεκριµένο µάθηµα από αυτά της Β' εξεταστικής.
- 5. Οι φοιτητές µπορούν να αλλάξουν τις επιλογές τους κατά τη διάρκεια των εγγραφών όσες φορές θέλουν (πατώντας 'Delete' και 'Select'). Με το πέρας της τελευταίας µέρας εγγραφών **(22** Ιουλίου**,** στις **17:00)** δεν θα είναι δυνατές οποιεσδήποτε τροποποιήσεις και οι υφιστάµενες επιλογές του φοιτητή θα καταχωρηθούν επίσηµα στο σύστηµα, ταυτόχρονα µε την ανάλογη χρέωση. ∆ιαφοροποιήσεις δεν είναι δυνατές µετά από αυτή την ηµέρα και ώρα**.**
- 6. Το πρόγραµµα των εξετάσεων της Β' εξεταστικής θα ανακοινωθεί από το Γραφείο Σπουδών.
- 7. Στην επόµενη σελίδα παρέχεται επεξηγηµατικό σχεδιάγραµµα.

## Παράδειγµα ενός φοιτητή που επιλέγει µαθήµατα για τη Β**'** Εξεταστική

## ΣΧΕ∆ΙΑΓΡΑΜΜΑ 1

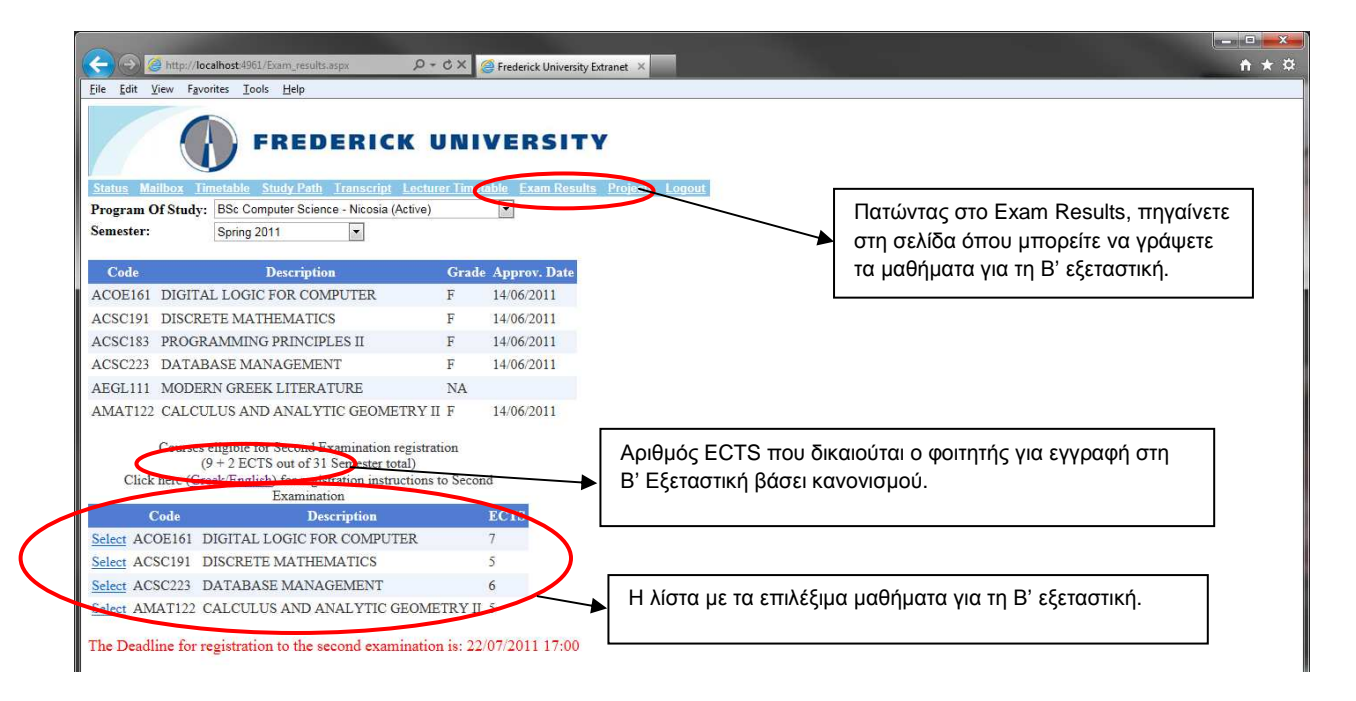

Το πιο πάνω σχεδιάγραµµα παρουσιάζει τη σελίδα που βλέπει ο συγκεκριµένος φοιτητής όταν πατήσει την επιλογή Exam Results στο Extranet. Εδώ, παρουσιάζονται τα αποτελέσµατα του φοιτητή που έχει αποτύχει στις εξετάσεις σε 5 µαθήµατα (ACOE161, ACSC191, ACSC183, ACSC223, AMAT122). Από αυτά τα µαθήµατα, η βαθµολογία που έχει πάρει στα 4 (ACOE161, ACSC191, ACSC223, AMAT122) τα καθιστά, βάσει των κανονισµών, επιλέξιµα για Β' εξέταση. Η λίστα µε αυτά τα µαθήµατα παρουσιάζεται στη δεύτερη λίστα, κάτω από τις βαθµολογίες.

Στον τίτλο της δεύτερης λίστας παρουσιάζεται επίσης και ο µέγιστος αριθµός ECTS που µπορεί να εγγραφεί ο φοιτητής στη Β' Εξεταστική. Αυτό, υπολογίζεται ως το 30% των ECTS το εξαµήνου (δηλαδή 0.3 \* 31 = 9) συν 2 (για σκοπούς στρογγυλοποίησης). Οπότε, ο συγκεκριµένος φοιτητής µπορεί να εγγραφεί για Β' εξέταση σε µαθήµατα µε µέγιστο συνολικό φόρτο 11 ECTS.

∆ίπλα από κάθε µάθηµα παρουσιάζεται η επιλογή 'Select' µε την οποία ο φοιτητής µπορεί να επιλέξει τα µαθήµατα για τη Β' εξέταση.

**STUDIES AND STUDENT WELFARE SERVICE** 

## ΣΧΕ∆ΙΑΓΡΑΜΜΑ 2

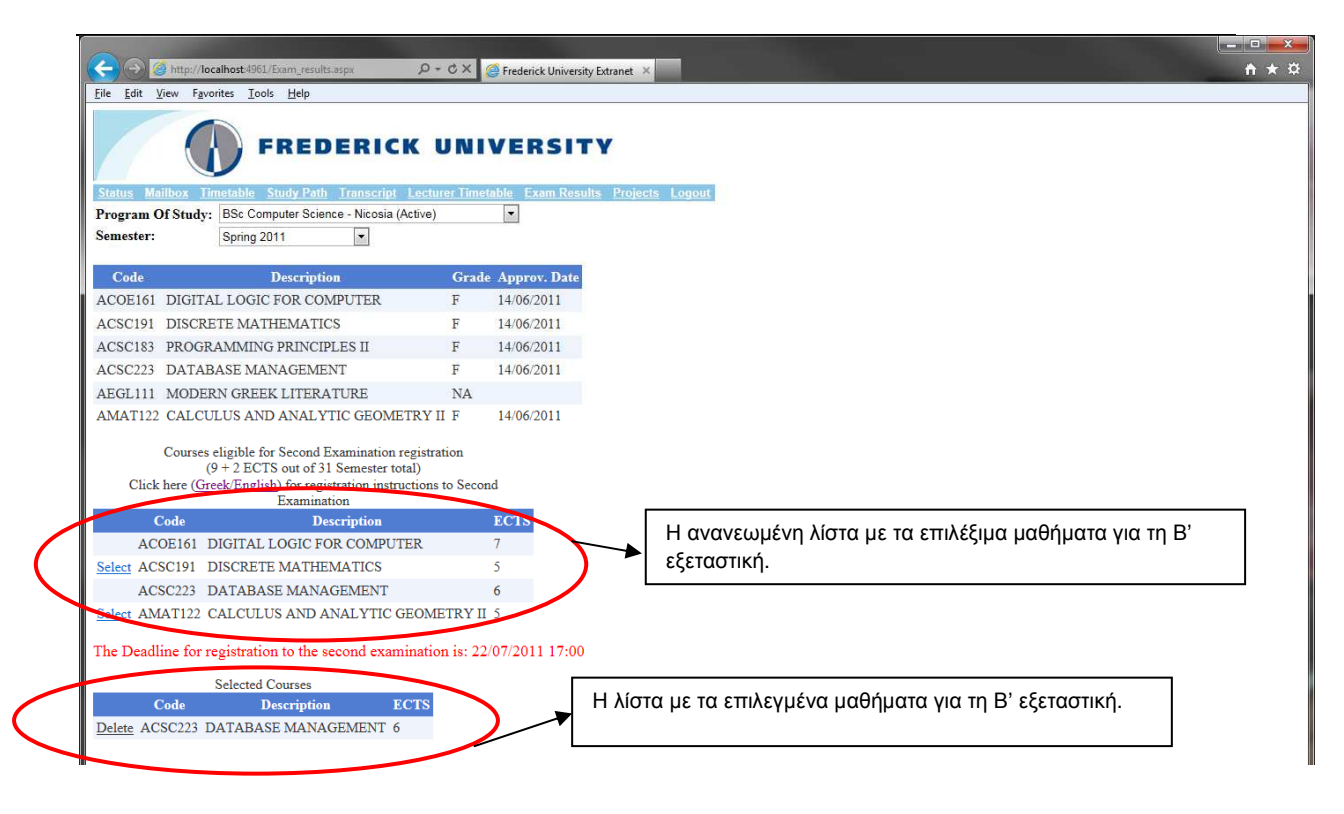

Στο Σχεδιάγραµµα 2, ο φοιτητής άρχισε να επιλέγει µαθήµατα για τη Β' εξεταστική. Εδώ, µέχρι στιγµής, έχει επιλέξει ένα µάθηµα (στο συγκεκριµένο παράδειγµα το ACSC223). Βλέπετε ότι αµέσως ενηµερώνεται η λίστα µε τις υφιστάµενες επιλογές του για τη Β' εξέταση (τρίτη λίστα). Επίσης, ανανεώνεται η λίστα µε τα επιλέξιµα µαθήµατα. Προσέξτε ότι για τα µαθήµατα ACSC223, που έχει ήδη επιλέξει, και ACOE161, που η πιθανή επιλογή του θα υπερέβαινε το όριο των 11 ECTS, η επιλογή 'Select έχει αφαιρεθεί. Επιπλέον, στη λίστα µε τα επιλεγµένα µαθήµατα, υπάρχει δίπλα από κάθε µάθηµα η επιλογή 'Delete' σε περίπτωση που ο φοιτητής αποφασίσει να αφαιρέσει το συγκεκριµένο µάθηµα από τα επιλεγµένα του.